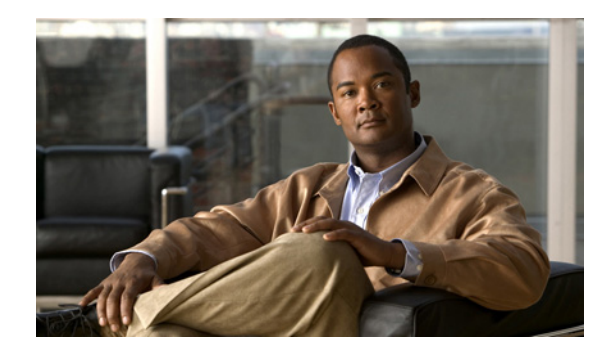

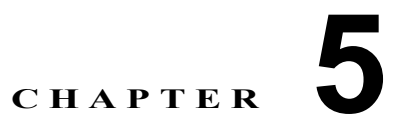

# リモート アクセス **VPN** サービスのモニタ リング

Remote Access Service (RAS; リモート アクセス サービス) VPN は、モバイル ユーザや在宅勤務者などのリ モート ユーザへの接続の安全性を保護します。RAS VPN のモニタリングは、クラスタ、コンセントレータ、お よびユーザ セッション パフォーマンスの最も重要なすべての指標を、ひと目でわかるように提示します。

Performance Monitor により、RAS VPN の問題が存在しているか、どこに問題があるかを、すばやく 判断することができます。この情報を利用し、ネットワーク管理ツールを使用して、ネットワークおよ びユーザの問題を軽減したり、なくしたりすることが可能です。

オプションとして、一度に 1 人の RAS ユーザをログアウトできます。

 $\mathcal{Q}$ 

RAS VPN サービスの一般的な問題をトラブルシューティングするには、付録のトラブルシューティン グを参照してください。

- ここでは、RAS VPN のモニタリング機能について説明します。
- **•** 「RAS [仮想クラスタについて」\(](#page-0-0)P.5-1)
- **•** 「Easy VPN [について」\(](#page-1-0)P.5-2)
- **•** 「RAS クラスタ [テーブルの操作」\(](#page-2-0)P.5-3)
- **•** 「RAS [デバイスの操作」\(](#page-3-0)P.5-4)
- **•** 「RAS [ユーザの操作」\(](#page-11-0)P.5-12)

# <span id="page-0-0"></span>**RAS** 仮想クラスタについて

(注) **•** Performance Monitor およびマニュアルにおけるロード バランシング サービスは、コンテンツ ス イッチング サービス モジュールの Web サーバ ロードバランシング機能だけを表しています。 Performance Monitor は、仮想クラスタ内で組み合わせたコンセントレータまたはアプリケーショ ンのロード バランシングはモニタしません。

**•** PIX OS および Easy VPN は RAS VPN の使用をサポートしていますが、これらの 2 つのテクノロ ジーは、両方とも仮想クラスタの使用をサポートしていません。

RAS VPN では、リモート ユーザが、ダイヤルアップ、ISDN、DSL、ケーブル、その他のテクノロ ジーによって接続し、共有しているパブリック インフラストラクチャを介してプライベート ネット ワークに参加することができます。

Performance Monitor は、複数の種類の異なるデバイスで生じた RAS VPN サービスをモニタしますが、 Cisco VPN 3000 シリーズ コンセントレータおよび ASA 5520 または 5550 アプライアンスに対しては特 別な考慮が必要です。これらのものはロードバランシングに対して単独で、または*仮想クラスタ*内で組 み合わせてモニタすることが可能なためです。仮想クラスタでは、コンセントレータのコレクション、 またはアプライアンスのコレクションを 1 つのエンティティとして機能させることができます。

クラスタは、1 つの IP アドレスによって外部のクライアント スペースに認識されます。仮想 IP アドレ スはルーティング可能なアドレス、つまり他のデバイスがパケットを送信できる有効なアドレスにする 必要があります。そうしないと、受信パケットがクラスタに到達できません。

この仮想 IP アドレスは、VPN クラスタ内の特定のデバイスには関連付けられません。これは、*仮想ク* ラスタ マスターによってサービスされます。仮想クラスタ マスタ コンセントレータは、特定のクラス タ内のすべてのセカンダリ コンセントレータまたはアプライアンスからのロード情報を保持していま す。各セカンダリ コンセントレータは、KeepAlive 負荷情報をマスターに送信します。

- **•** VPN 3000 シリーズには、6 つの異なったコンセントレータ モデルがあります。これらのモデルの 使用および機能については、<http://www.cisco.com/en/US/products/hw/vpndevc/ps2284/index.html> を参照してください。モニタしているコンセントレータが正常に機能しているかどうかを判断する うえで役に立ちます。
- **•** ASA 5520 および 5550 アプライアンスの使用および機能については、 <http://www.cisco.com/en/US/products/ps6120/index.html> を参照してください。

# <span id="page-1-0"></span>**Easy VPN** について

Cisco Easy VPN は、いくつかの種類のシスコ デバイスに対するソフトウェアの機能で、リモート オフィスお よびテレワーカーに対する VPN の展開を簡潔にするものです。Easy VPN では、多数のデバイスにおける VPN 管理が一元化されるため、VPN 展開の複雑さが軽減します。Easy VPN の実装では、サポートされてい るデバイス内で Cisco Easy VPN Server と Cisco Easy VPN Remote 機能の両方を使用する必要があります。

Easy VPN を使用すると、サポートされているルータ、アプライアンス、ファイアウォール、およびコ ンセントレータはリモート VPN クライアントのように機能します。したがって、これらのデバイスは Easy VPN サーバからセキュリティ ポリシーを受け取ることが可能になり、これにより組織内の遠隔地 における VPN 構成の要件が最小になります。

また、Cisco Easy VPN Server に対応しているデバイスは、自身の PC 上で Cisco VPN クライアント ソフトウェ アを実行しているモバイル リモート ワーカーによって開始された VPN トンネルを終了することができます。

Performance Monitor では、ある Easy VPN サーバで、サイト間 VPN またはリモートアクセス VPN の いずれかで、サポートされているルータ、アプライアンス、ファイアウォール、およびコンセントレー タが VPN ヘッドエンド デバイスのように機能することが可能であっても、すべての Easy VPN セッ ションが RAS VPN セッションのように示されます。

Easy VPN の詳細については、次の URL を参照してください。 <http://www.cisco.com/en/US/products/sw/secursw/ps5299/index.html>

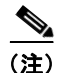

- (注) **•** Easy VPN は RAS クラスタの使用をサポートしていません。
	- **•** Performance Monitor は Easy VPN セッションのユーザ名を表示しません。また、ユーザ名を特別 な Easy VPN セッションに関連付けません。
	- **•** Performance Monitor の User Session Report 機能は、Easy VPN をサポートしていません。

# <span id="page-2-0"></span>**RAS** クラスタ テーブルの操作

Performance Monitor では、すべてのリモート アクセス クラスタの概要を表示できます。この概要を 使用して、ユーザ データとコンセントレータ データを分離し、有効なクラスタ統計情報のサブセット を表示します。

<u>ン</u><br>クト Performance Monitor は、1 日に 1 回、クラスタ メンバシップのレコードを自動的に更新します。クラ スタ内で VPN コンセントレータを追加または削除した場合、またはクラスタ間でコンセントレータを 移動した場合は、[Devices] > [Importing Devices] を選択し、[Revalidate] をクリックする必要があり ます。このようにしないと、次の自動更新まで、対象のクラスタについて誤った情報が表示されます。

#### 手順

ステップ **1** [Monitor] > [Remote Access VPN] > [Clusters] を選択します。テーブルのカラムの説明については、 表 [5-1](#page-2-1) を参照してください。

> Performance Monitor は、VPN コンセントレータのヘルスとパフォーマンスの測定値を平均して、 ネットワーク内のクラスタについて表示する概要レベルの統計情報を作成します。

- ステップ **2** 次のいずれかを実行して、リストを調整したり、さらに詳細な情報を取得することができます。
	- **•** リスト内でデバイスを見つけるには、[Find Device] フィールドでデバイスの IP アドレスまたは DNS 名を入力し、[Find] をクリックします。デバイスが見つかると、[Remote Access Device Graphs] ページに、指定されたコンセントレータの情報が表示されます。グラフの種類について は、「RAS [デバイスの詳細グラフの表示」\(](#page-3-1)P.5-4)を参照してください。
	- **•** RAS クラスタのドロップしたパケットのグラフを表示するには、[Packet Drop %] カラムの対象エ ントリをクリックします。
	- **•** RAS クラスタのスループット グラフを表示するには、[Throughput (kbps)] カラムの対象エントリ をクリックします。
	- **•** RAS クラスタの帯域幅使用率のグラフを表示するには、[Bandwidth Usage %] カラムの対象エン トリをクリックします。

#### 参考

#### <span id="page-2-1"></span>表 **5-1 [Remote Access Clusters]** ページ

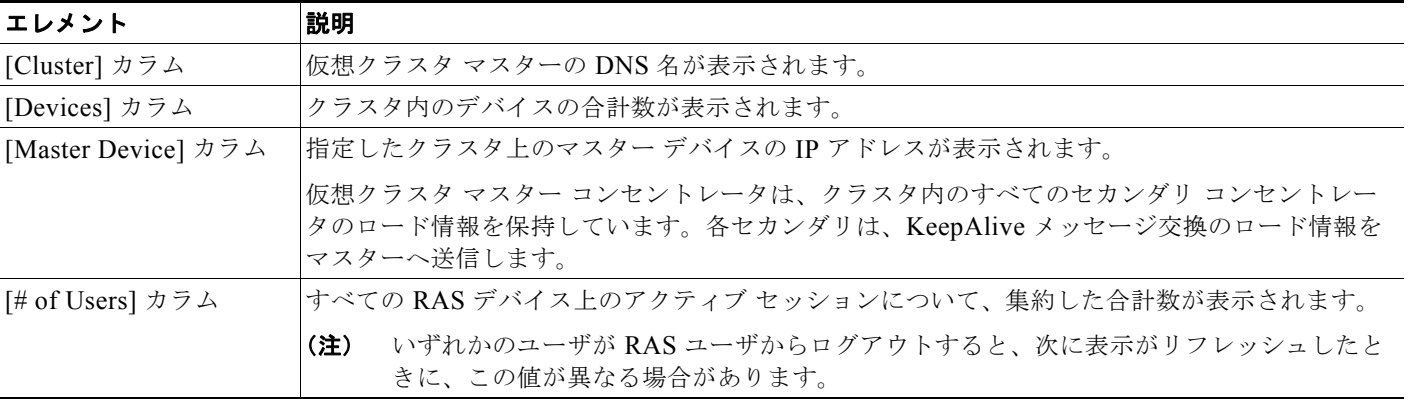

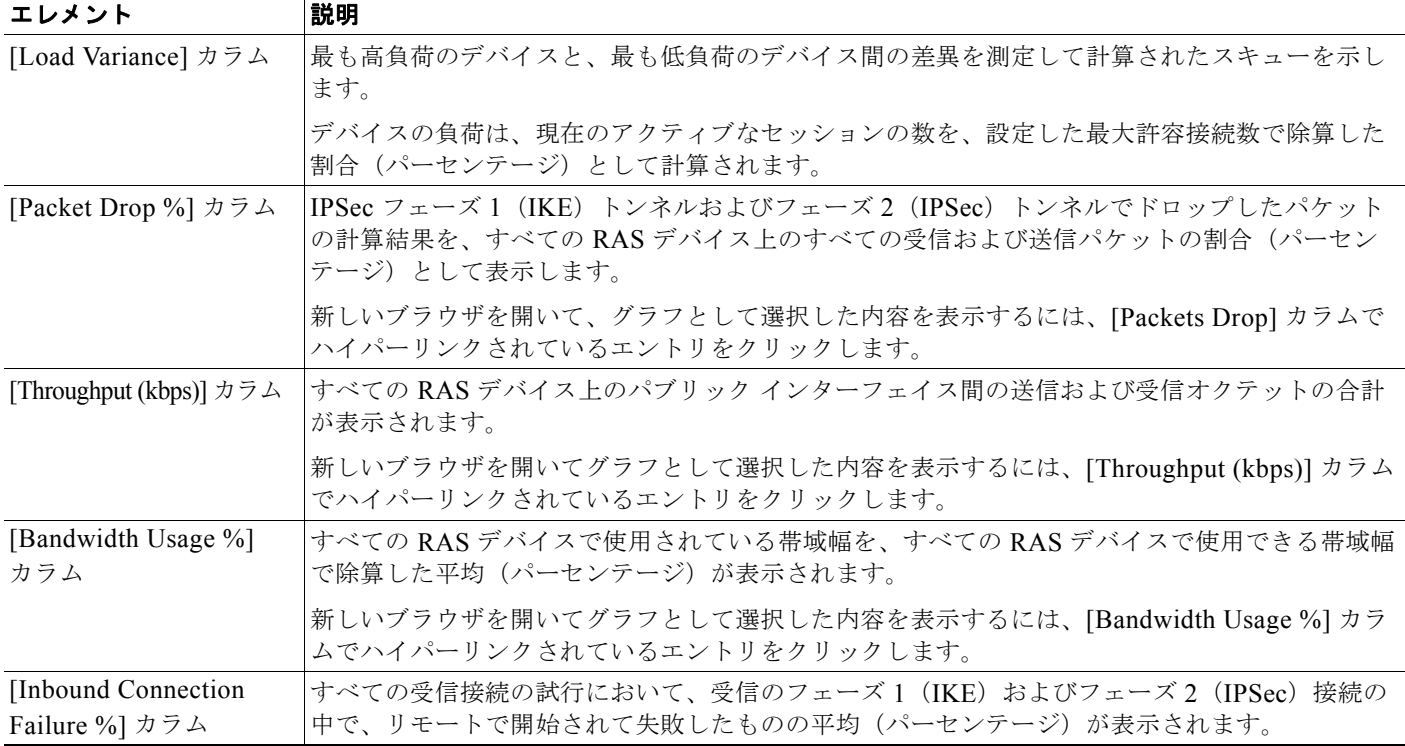

#### 表 **5-1 [Remote Access Clusters]** ページ (続き)

#### 関連トピック

- **•** 「Performance Monitor テーブルのオプション タスク」(P.3-9)
- **•** 「テーブルの一般エレメント」(P.3-8)

# <span id="page-3-0"></span>**RAS** デバイスの操作

検証済みの VPN コンセントレータのステータスを説明している情報を分離してモニタする方法につい ては、次のトピックを参照してください。

- **•** 「RAS [デバイスの詳細グラフの表示」\(](#page-3-1)P.5-4)
- **•** 「RAS [デバイスの使用状況とアクティビティのモニタリング」\(](#page-5-0)P.5-6)
- **•** 「RAS [デバイス障害のモニタリング」\(](#page-6-0)P.5-7)
- **•** 「RAS [デバイスの暗号化アクティビティのモニタリング」\(](#page-7-0)P.5-8)
- **•** 「RAS [デバイスの暗号化アクセラレータ](#page-9-0) カード データの表示」(P.5-10)
- **•** 「リモート アクセス インターフェイス [テーブルの表示」\(](#page-10-0)P.5-11)

# <span id="page-3-1"></span>**RAS** デバイスの詳細グラフの表示

ネットワーク内で検証済みの VPN 3000 シリーズ コンセントレータの情報を分離し、そのヘルスとパ フォーマンスを示す詳細グラフを表示することができます。

#### 手順

ステップ **1** [Monitor] > [Remote Access VPN] > [Device Details] を選択します。

デフォルトでは、[Remote Access Device Graphs] ページに、IP アドレスとして最も小さい数を使用し ているデバイスのヘルスとパフォーマンスを表すグラフが表示されます。グラフの説明については、 表 [5-2](#page-4-0) を参照してください。

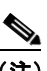

(注) 2 つの縦(Y)軸を使用するグラフを解釈するときに、既知の問題が発生することがあります。 最初の Y 軸は常にゼロで始まるのに対し、2 番めの Y 軸は、指定された時間範囲の最も低い値 がゼロよりも大きい場合でも、その値で始まります。そのため、2 つの Y 軸を直接比較できな いことがあります。

#### **RAS** グラフの種類

#### <span id="page-4-0"></span>表 **5-2 RAS** グラフの種類

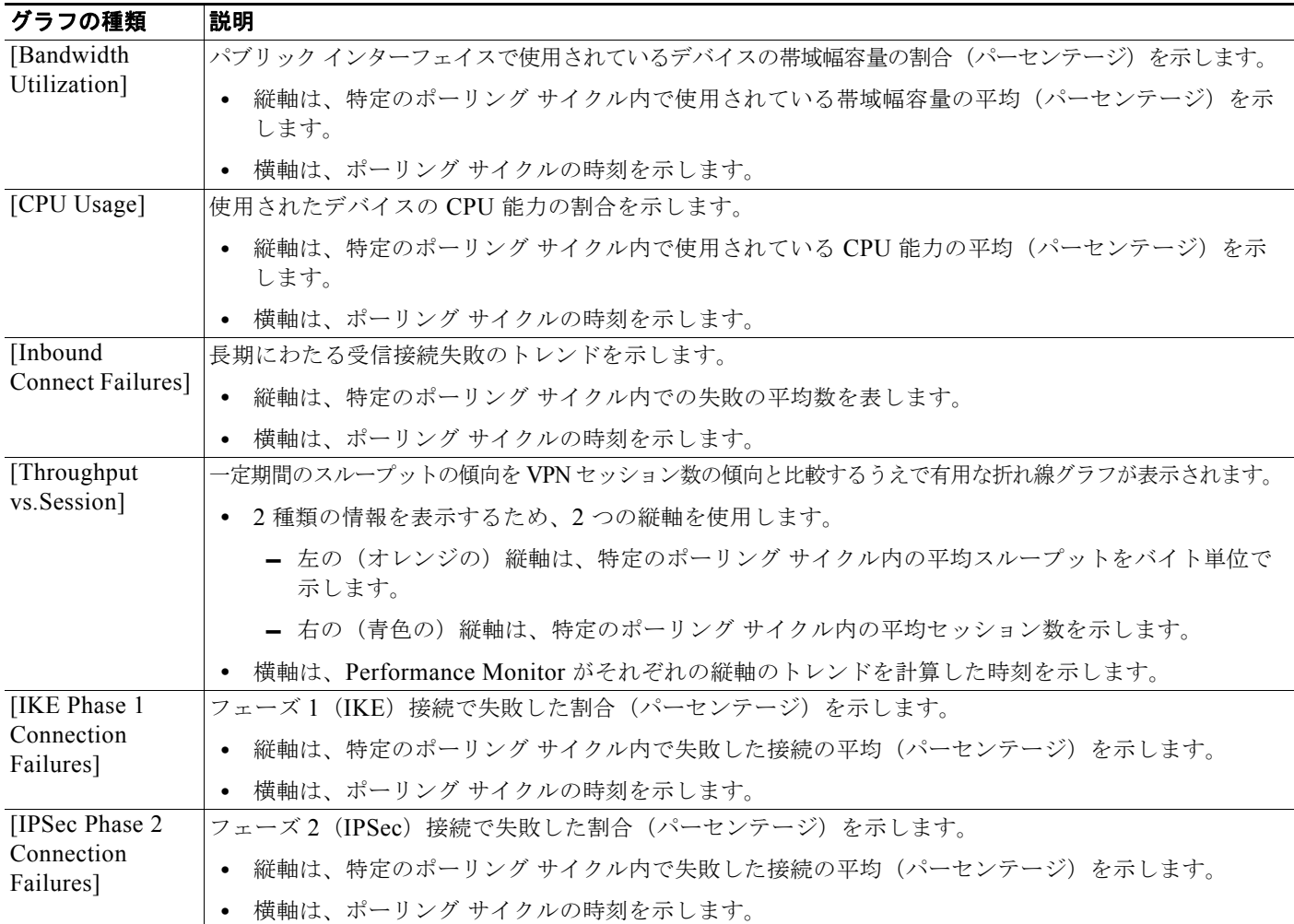

ステップ **2** [Select Device] リストから、グラフを表示するデバイスを選択します。

### <span id="page-5-0"></span>**RAS** デバイスの使用状況とアクティビティのモニタリング

Performance Monitor では、ネットワーク内のクラスタで RAS VPN サービスを提供している検証済み のすべての Cisco VPN 3000 シリーズ コンセントレータについて、概要を参照できます。この概要を使 用すると、次のことができます。

- **•** VPN コンセントレータの使用およびアクティビティ、コンセントレータの障害、およびコンセン トレータの暗号化アクティビティを表しているデータを分離します。
- **•** VPN コンセントレータの状態を要約しているテーブルおよびグラフを表示します。

#### 手順

ステップ **1** [Monitor] > [Remote Access VPN] > [Devices] を選択します。テーブルのカラムの説明については、 表 [5-3](#page-5-1) を参照してください。

> [Remote Access Devices] ページに、コンセントレータの使用およびアクティビティの統計情報のテー ブルが表示されます。このページ上のすべての測定値は、デルタとして計算されます(あるポーリング サイクルから次のサイクルまでの差の範囲を示します)。ただし、現在のユーザ数は整数です。

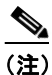

(注) いずれかのユーザが RAS ユーザからログアウトすると、次に表示がリフレッシュされたとき に、現在のユーザ数の整数値が異なる場合があります。

- ステップ **2** 次のいずれかを実行して、リストを調整したり、さらに詳細な情報を取得することができます。
	- **•** 特定のクラスタ内でこれらのデバイスだけをリストに表示するには、[Select Cluster] リストでクラスタ を選択します。Easy VPN は、RAS クラスタの使用をサポートしていないことに注意してください。
	- **•** 特定のコンセントレータについて詳細グラフを表示するには、[Device] カラムで IP アドレスまた は DNS 名をクリックします。
	- **•** コンセントレータのドロップしたパケットのグラフを表示するには、[Packet Drop %] カラムの対 象エントリをクリックします。
	- **•** コンセントレータのスループット グラフを表示するには、[Throughput (kbps)] カラムの対象エン トリをクリックします。
	- **•** コンセントレータの帯域幅使用のグラフを表示するには、[Bandwidth Usage %] カラムの対象エン トリをクリックします。

#### 参考

<span id="page-5-1"></span>表 **5-3 [Remote Access Devices]**

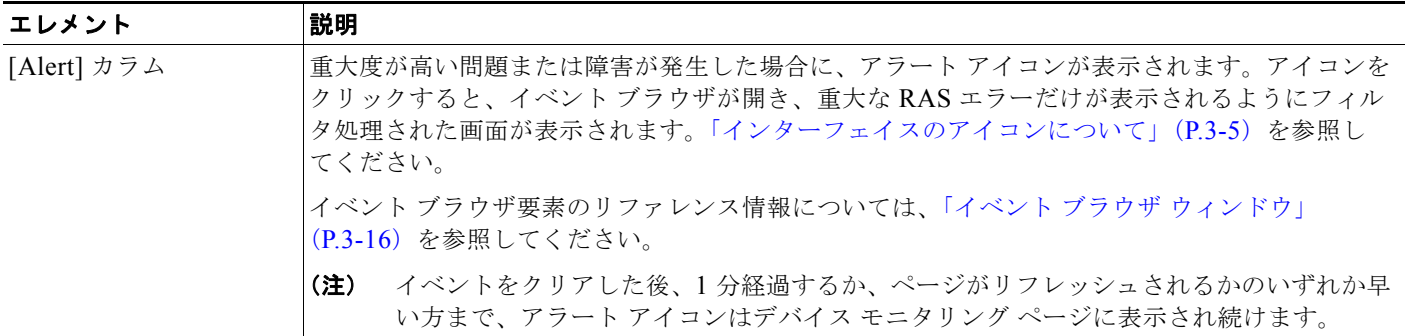

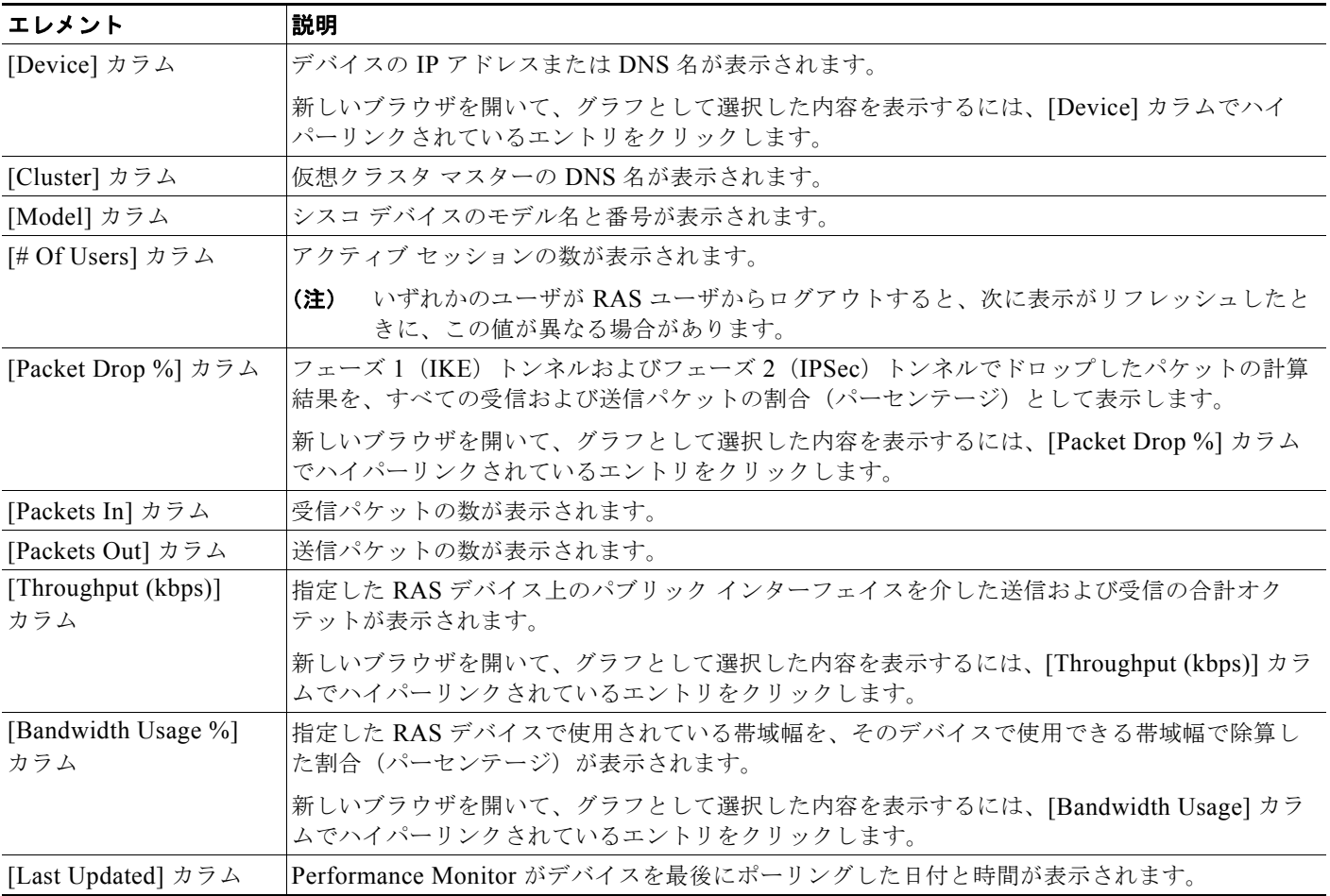

#### 表 **5-3 [Remote Access Devices]** (続き)

#### 関連トピック

- **•** 「Performance Monitor テーブルのオプション タスク」(P.3-9)
- **•** 「テーブルの一般エレメント」(P.3-8)

# <span id="page-6-0"></span>**RAS** デバイス障害のモニタリング

検証済みの VPN コンセントレータの操作における障害が記載されているテーブルを表示および操作で きます。

#### 手順

ステップ **1** [Monitor] > [Remote Access VPN] > [Devices] > [Failures] を選択します。テーブルのカラムの説明に ついては、表 [5-4](#page-7-1) を参照してください。

[Remote Access Failures] ページ上のすべての測定値は、デルタとして計算されます。

- ステップ **2** リストを絞り込んで、より詳細な情報を表示することができます。
	- **•** 特定のクラスタ内でこれらのデバイスだけをリストに表示するには、[Select Cluster] リストでクラスタ を選択します。Easy VPN は、RAS クラスタの使用をサポートしていないことに注意してください。

**•** 特定の VPN コンセントレータについて詳細な統計情報を表示するには、[Device] カラムで IP アド レスまたは DNS 名をクリックします。「RAS [デバイスの操作」\(](#page-3-0)P.5-4)を参照してください。

#### 参考

<span id="page-7-1"></span>表 **5-4 [Remote Access Failures]**

| エレメント                                             | 説明                                                                                                    |
|---------------------------------------------------|----------------------------------------------------------------------------------------------------|
| [Alert] カラム                                       | 重大度が高い問題または障害が発生した場合に、アラート アイコンが表示されます。アイコンを<br>クリックすると、イベント ブラウザが開き、重大な RAS エラーだけが表示されるようにフィル<br>タ処理された画面が表示されます。「インターフェイスのアイコンについて」(P.3-5) を参照し<br>てください。 |
|                                                   | イベント ブラウザ要素のリファレンス情報については、「イベント ブラウザ ウィンドウ」<br>(P.3-16) を参照してください。                                                                                          |
| [Device] カラム                                      | デバイスの DNS 名または IP アドレスが表示されます。                                                                                                    |
|                                                   | 選択したデバイスのパフォーマンスのサマリー グラフを表示するには、[Device] カラムでいず<br>れかのエントリをクリックします。                                                                                        |
| [Inbound Connect]<br>Failure %] $\pi \geq \Delta$ | リモートで開始され、フェーズ1 (IKE) またはフェーズ2 (IPSec) で失敗したすべての受信接<br>続試行の割合(パーセンテージ)が表示されます。                                                                              |
| [IKE Phase 1 Failure %]<br>カラム                    | ローカルに開始され、有効化することに失敗したフェーズ1(IKE)トンネルの割合(パーセン<br>テージ)が表示されます。                                                                                                |
| [IPSec Phase 2 Failure]<br>%] カラム                 | フェーズ 2(IPSec)で受け取った交換で、無効なために拒否された割合(パーセンテージ)が<br>表示されます。                                                                                                   |
| [Replays] カラム                                     | 現在のトンネル、および前のフェーズ2 (IPSec) トンネルのすべてにおいて (アンチリプレイ<br>処理のために)ドロップした受信パケットの合計数が表示されます。                                                                         |

#### 関連トピック

- **•** 「Performance Monitor テーブルのオプション タスク」(P.3-9)
- **•** 「テーブルの一般エレメント」(P.3-8)

# <span id="page-7-0"></span>**RAS** デバイスの暗号化アクティビティのモニタリング

検証済みの VPN コンセントレータについて、暗号化アクティビティ データの概要テーブルを表示およ び操作できます。

(注) 表示される結果には、VPN 3005 コンセントレータまたは VPN 3015 コンセントレータは含まれていま せん。これらのデバイスは、Scalable Encryption Processor(SEP)カードの代わりにソフトウェアの 暗号化を使用します。

a ka

#### 手順

ステップ **1** [Monitor] > [Remote Access VPN] > [Devices] > [Cryptos] を選択します。テーブルのカラムの説明に ついては、表 [5-5](#page-8-0) を参照してください。

> [Remote Access Cryptos] ページ上のすべての測定値は、SEP カード数の整数値を除いて、デルタとし て計算されます。

- ステップ **2** リストを絞り込んで、より詳細な情報を表示することができます。
	- **•** 特定のクラスタ内でこれらのデバイスだけをリストに表示するには、[Select Cluster] リストでクラ スタを選択します。Easy VPN は、RAS クラスタの使用をサポートしていないことに注意してくだ さい。
	- **•** 特定の VPN コンセントレータについて詳細な統計情報を表示するには、[Device] カラムで IP アド レスまたは DNS 名をクリックします。「RAS [デバイスの操作」\(](#page-3-0)P.5-4)を参照してください。

#### 参考

#### <span id="page-8-0"></span>表 **5-5 [Remote Access Device Cryptos]**

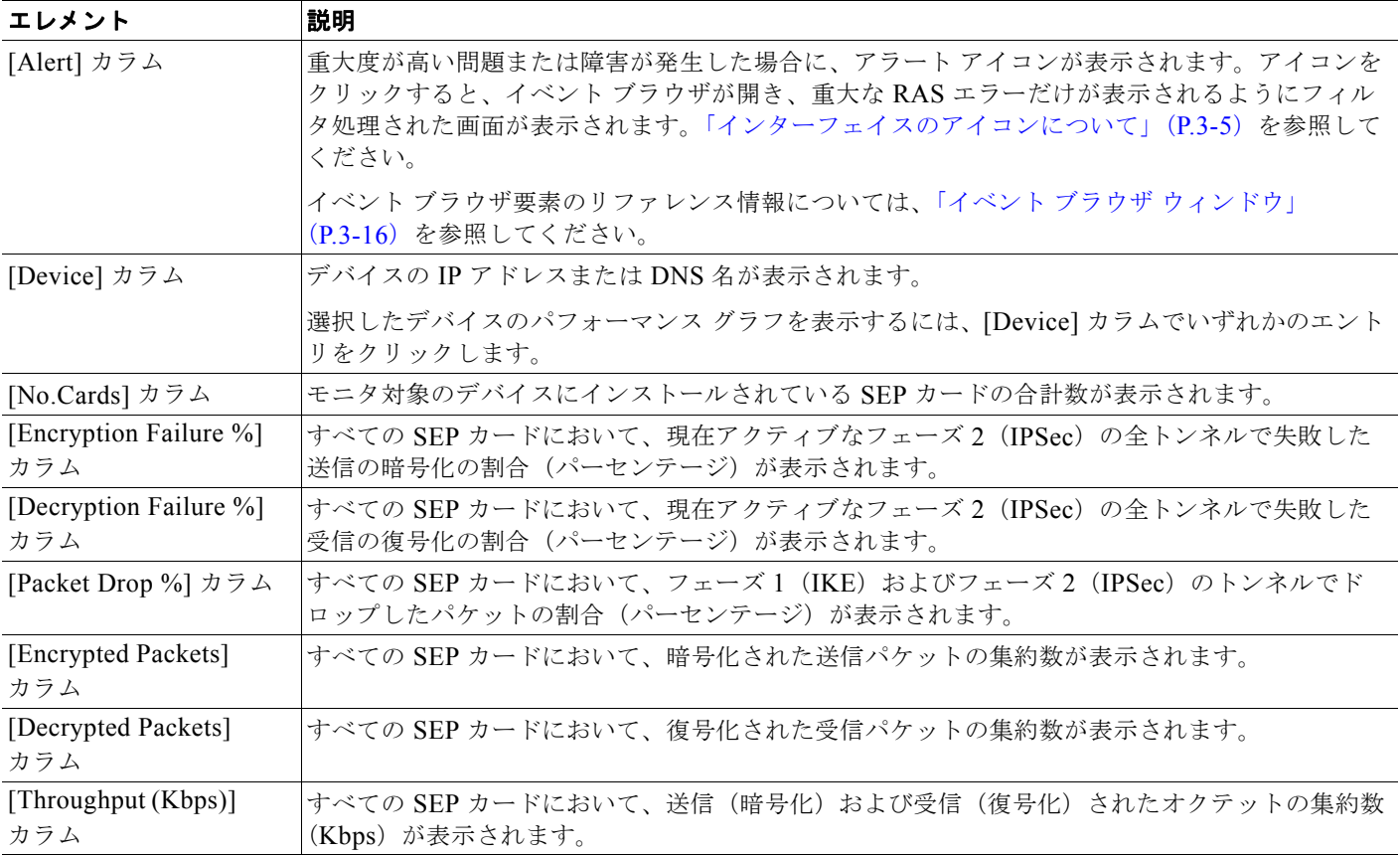

#### 関連トピック

- **•** 「Performance Monitor テーブルのオプション タスク」(P.3-9)
- **•** 「テーブルの一般エレメント」(P.3-8)

# <span id="page-9-0"></span>**RAS** デバイスの暗号化アクセラレータ カード データの表示

検証済みの VPN コンセントレータについて、暗号化アクセラレータ カード データのテーブルを表示 および操作できます。

 $\mathscr{P}$ 

(注) 表示される結果には、VPN 3005 コンセントレータまたは VPN 3015 コンセントレータは含まれていま せん。これらのデバイスは、SEP カードの代わりにソフトウェアの暗号化を使用します。

#### 手順

ステップ **1** [Monitor] > [Remote Access VPN] > [Device Details] > [Crypto Status] を選択します。テーブルのカラ ムの説明については、表 [5-6](#page-9-1) を参照してください。

[Remote Access Cryptos] ページ上のすべての測定値は、デルタとして計算されます。

ステップ **2** [Select Device] リストから、表示するデバイスを選択します。

#### 参考

#### <span id="page-9-1"></span>表 **5-6 [Remote Access Cryptos]**

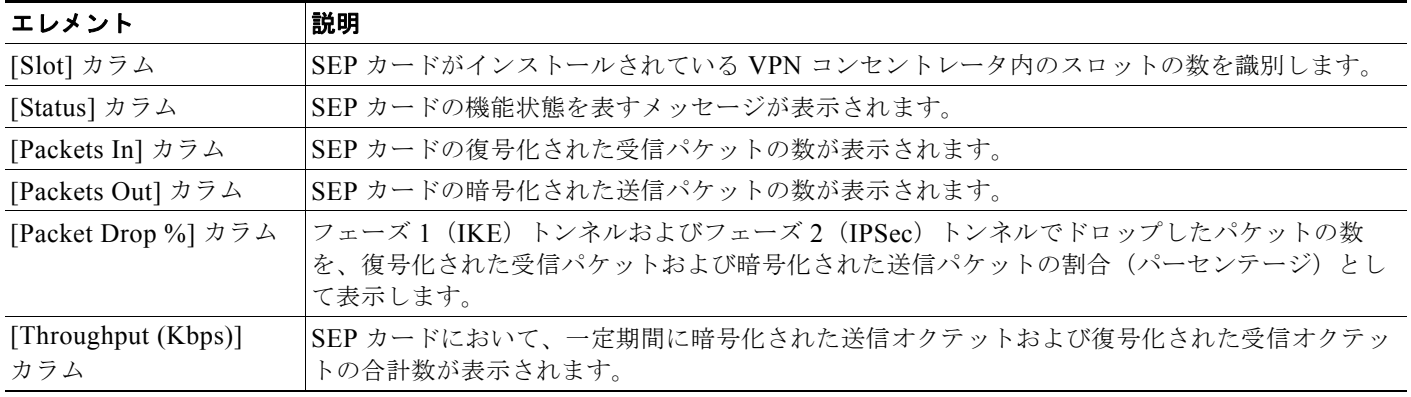

#### 関連トピック

- **•** 「Performance Monitor テーブルのオプション タスク」(P.3-9)
- **•** 「テーブルの一般エレメント」(P.3-8)

## <span id="page-10-0"></span>リモート アクセス インターフェイス テーブルの表示

検証済みの VPN コンセントレータについて、インターフェイス ステータス データのテーブルを表示 および操作できます。

#### 手順

ステップ **1** [Monitor] > [Remote Access VPN] > [Device Details] > [Interfaces] を選択します。テーブルのカラム の説明については、表 [5-7](#page-10-1) を参照してください。

> [Remote Access Interfaces] ページには、パブリック インターフェイスおよびプライベート インター -<br>*フェイス*の情報が表示されます。パブリック(外部)インターフェイスは、パブリック IP アドレスを 使用して、外部ネットワークに接続します。プライベート(内部)インターフェイスは、プライベート IP アドレスを使用し、外部ネットワークからは見えません。

[Remote Access Interfaces] ページ上のすべての測定値は、デルタとして計算されます。

ステップ **2** [Select Device] リストから、表示するデバイスを選択します。

#### 参考

#### <span id="page-10-1"></span>表 **5-7 [Remote Access Interfaces]** ページ

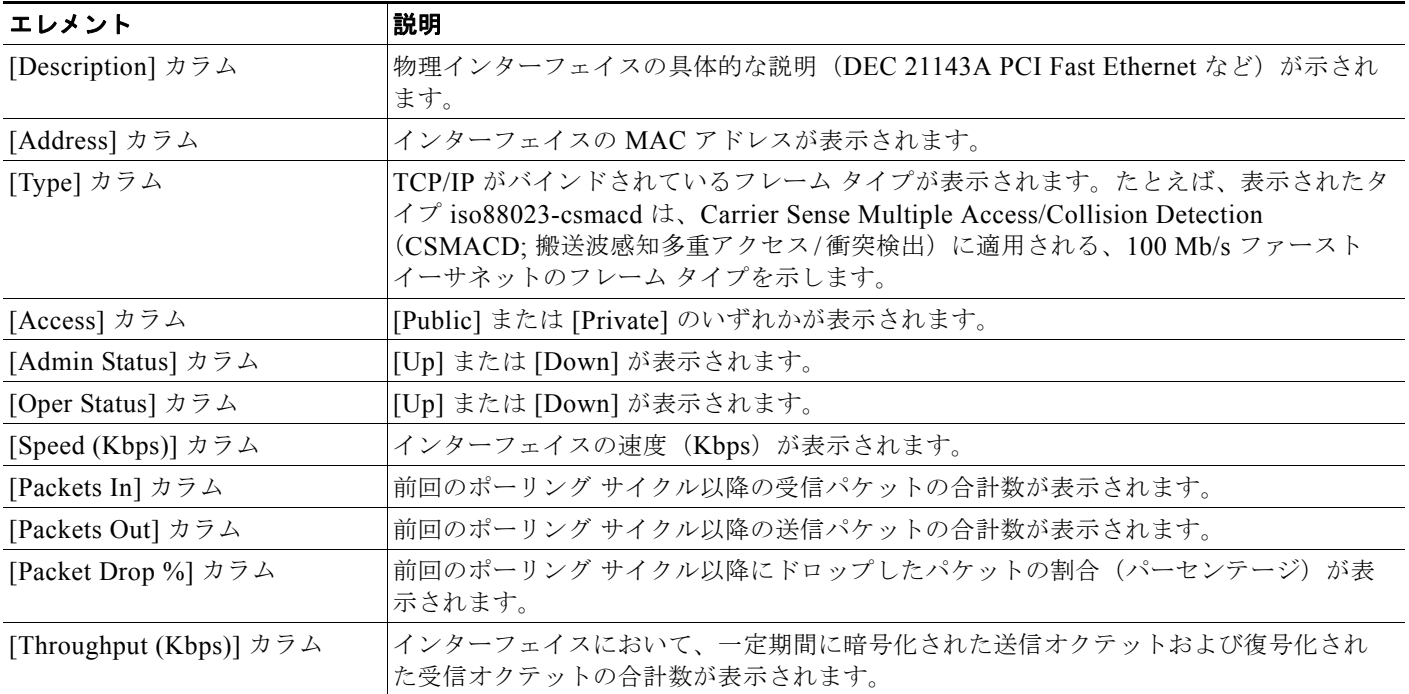

#### 関連トピック

- **•** 「Performance Monitor テーブルのオプション タスク」(P.3-9)
- **•** 「テーブルの一般エレメント」(P.3-8)

# <span id="page-11-0"></span>**RAS** ユーザの操作

ここでは、RAS ユーザをモニタする次の機能について説明します。

- **•** 「RAS [ユーザの詳細の表示」\(](#page-11-1)P.5-12)
- **•** 「RAS デバイスの上位 10 [ユーザの識別」\(](#page-12-0)P.5-13)
- **•** 「RAS クラスタの上位 10 [ユーザの識別」\(](#page-14-0)P.5-15)

### <span id="page-11-1"></span>**RAS** ユーザの詳細の表示

現在の 1 人の RAS VPN ユーザに関して、最新の詳しい接続情報を分離および表示できます。オプショ ンで、検索したユーザをログアウトすることができます。

P

(注) 対象の RAS VPN コンセントレータに多数のアクティブ セッションがある場合、ユーザ セッションの 検索時間が 1 分を超えることがあります。

 $\boldsymbol{\varphi}$ 

- 次の内容について、レポートを表示することもできます。
	- **•** 選択した傾向タイプに従った、指定した期間における RAS VPN ユーザの上位 10 人のランク。 「RAS VPN の上位 10 ユーザ レポートの表示」(P.10-8)を参照してください。
	- **•** 指定した期間における、1 人以上の RAS VPN ユーザの VPN セッションの説明。「RAS VPN ユー ザ セッション レポートの表示」(P.10-9)を参照してください。

#### はじめる前に

ユーザのログアウト機能は、次の場合だけ有効です。

- **•** 自分の CiscoWorks ユーザ ロールが System Administrator または Network Administrator の場合。 「ユーザの権限について」(P.3-2)を参照してください。
- **•** 対象の VPN コンセントレータで VPN 3000 Concentrator Series Manager がイネーブルになってお り、Performance Monitor が対象のコンセントレータについて、正しい認証クレデンシャルのレ コードを持っている場合。

#### 手順

- ステップ **1** [Monitor] > [Remote Access VPN] > [User Lookup] を選択します。
- ステップ **2** 次のユーザの詳細情報を入力します。
	- **•** [Find User]:ユーザの IP アドレスまたはユーザ名を入力します。
	- **•** [Search In]:必要な場合は、1 つのデバイスまたは 1 つのクラスタのいずれかに制限して検索し、 その名前または IP アドレスを選択することで検索の対象を特定できます。特定のデバイスまたは クラスタに関する検索を制限しない場合は、[Devices All] を選択します。
- ステップ **3** [Go] をクリックします。ユーザが見つかった場合は、次のユーザ セッションの詳細が表示されます。
	- **•** [User Name]:ユーザのログイン名。
	- **•** [Group Name]:ユーザが属しているユーザ グループ。
- **•** [Cluster Name]:VPN コンセントレータがクラスタ メンバの場合、名前または IP アドレスによっ てクラスタを識別します。
- **•** [Device Name]:名前または IP アドレスによって VPN コンセントレータを識別します。
- **•** [Client IP Address]:ユーザの IP アドレス。
- **•** [Protocol]:ユーザの接続プロトコル(IPSec over UDP など)。
- **•** [Throughput (Kbps)]:ユーザの平均スループット / 秒。
- **•** [Connection Duration]:日、時間、分、および秒で測定されます。
- **•** [Octet In]:トンネルの開始以降の受信オクテットの合計数。
- **•** [Octet Out]:トンネルの開始以降の送信オクテットの合計数。
- ステップ **4** (任意)ユーザ セッションを終了するには、[Logout] をクリックします。

ログアウトが正常に終了すると、指定したユーザがログアウトされ、そのユーザの IP アドレスは、ア クティブな RAS セッションを表すテーブルに表示されなくなります。「The user <username> was logged out successfully」というシステム メッセージが表示されます。

#### 関連トピック

- **•** 「Performance Monitor テーブルのオプション タスク」(P.3-9)
- **•** 「テーブルの一般エレメント」(P.3-8)

### <span id="page-12-0"></span>**RAS** デバイスの上位 **10** ユーザの識別

Performance Monitor は、検証済みのすべての VPN コンセントレータに接続した、または 1 つのクラ スタ内で検証済みのコンセントレータに接続されている上位 10 人のユーザをランキングすることがで きます。ランキングの値はスループット、接続期間、または 1 ユーザあたりのトラフィック数によって 判断されます。

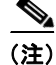

(注) Performance Monitor は、各 VPN コンセントレータの上位 10 人のユーザをランキングします。次に、全体 の上位 10 人のユーザを算出するときに、それらの 10 人のみを対象として互いにランクを決めます。あるコ ンセントレータに対して上位 10 人に入らないユーザは、(個別のコンセントレータについて 1 位のユーザが 持っているスループットまたは帯域幅の要件が、除外されるユーザよりも低い場合でも)全体のランキン グから除外されます。したがって、上位 10 人のランキングはおよそのランキングです。

#### はじめる前に

ユーザのログアウト機能は、次の場合だけ有効です。

- **•** 自分の CiscoWorks ユーザ ロールが System Administrator または Network Administrator の場合。 「ユーザの権限について」(P.3-2)を参照してください。
- **•** 対象の VPN コンセントレータで VPN 3000 Concentrator Series Manager がイネーブルになってお り、Performance Monitor が対象のコンセントレータについて、正しい認証クレデンシャルのレ コードを持っている場合。

#### 手順

ステップ **1** [Monitor] > [Remote Access VPN] > [Device Details] > [Top 10 Device Users] を選択します。

[Top 10 Device Users] ページ上のすべての測定値は、デルタではなく整数です。テーブルのカラムに ついては、表 [5-8](#page-13-0) を参照してください。

- ステップ **2** [Select Device] リストから、表示するデバイスを選択します。
- ステップ **3** 上位ユーザを算出するランキング基準を、[Compute Using] リストから選択します。次のオプションが あります。
	- **•** [Throughput]:kbps 単位で測定されたスループットに従ってユーザをランキングします。
	- **•** [Connect Duration]:現在のセッションの期間(日、時間、分、および秒)に従ってユーザをラン キングします。
	- **•** [Total Traffic]:受信および送信パケットの合計に従ってユーザをランキングします。
- ステップ **4** 必要な場合は、ユーザを切断できます。対象の RAS VPN コンセントレータに多数のアクティブ セッ ションがある場合、ユーザ セッションを終了するための時間が 1 分を超えることがあります。

ユーザをログアウトするには、対象ユーザのオプション ボタンをクリックし、[Logout] をクリックし ます。ログアウトが正常に終了すると、対象ユーザがログアウトされ、そのユーザの IP アドレスは、 アクティブな RAS セッションを表すテーブルに表示されなくなります。

#### 参考

<span id="page-13-0"></span>表 **5-8 [Top 10 Device Users]**

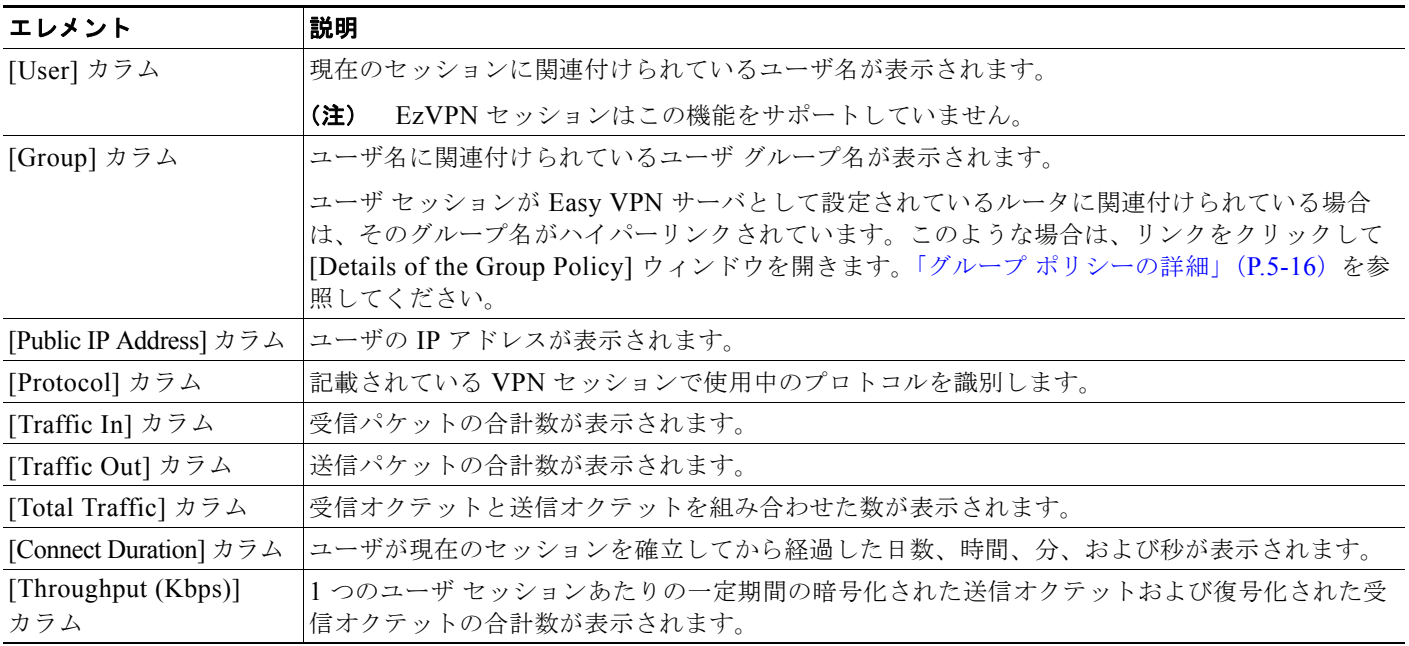

#### 関連トピック

- **•** 「Performance Monitor テーブルのオプション タスク」(P.3-9)
- **•** 「テーブルの一般エレメント」(P.3-8)

a k

### <span id="page-14-0"></span>**RAS** クラスタの上位 **10** ユーザの識別

1 つのクラスタに接続されているすべてのユーザをランキングすることも、すべてのクラスタ間で (Easy VPN ユーザを除く)ユーザをランキングすることもできます。Easy VPN は RAS クラスタの使 用をサポートしていません。

Easy VPN ユーザを除いて、一度に 1 人のユーザをログアウトすることができます。

#### はじめる前に

ユーザのログアウト機能は、次の場合だけ有効です。

- **•** 自分の CiscoWorks ユーザ ロールが System Administrator または Network Administrator の場合。 「ユーザの権限について」(P.3-2)を参照してください。
- **•** 対象の VPN コンセントレータで VPN 3000 Concentrator Series Manager がイネーブルになってお り、Performance Monitor が対象のコンセントレータについて、正しい認証クレデンシャルのレ コードを持っている場合。

#### 手順

- ステップ **1** [Monitor] > [Remote Access VPN] > [Top 10 Cluster Users] を選択します。 [Top 10 Cluster Users] ページ上のすべての測定値は、デルタではなく整数です。
- ステップ **2** 表示するクラスタを、[Select Cluster] リストから選択します。レポートの対象を特定のクラスタに制 限しない場合は、[All] を選択します。
- ステップ **3** 上位ユーザを算出するランキング基準を、[Compute Using] リストから選択します。次のオプションが あります。
	- **•** [Throughput]:kbps 単位で測定されたスループットに従ってユーザをランキングします。
	- **•** [Connect Duration]:現在のセッションの期間(日、時間、分、および秒)に従ってユーザをラン キングします。
	- **•** [Total Traffic]:受信および送信パケットの合計に従ってユーザをランキングします。
- ステップ **4** 必要な場合は、ユーザを切断できます。対象の RAS VPN コンセントレータに多数のアクティブ セッ ションがある場合、ユーザ セッションを終了するための時間が 1 分を超えることがあります。 ユーザをログアウトするには、対象ユーザのオプション ボタンをクリックし、[Logout] をクリックし ます。ログアウトが正常に終了すると、対象ユーザがログアウトされ、そのユーザの IP アドレスは、 アクティブな RAS セッションを表すテーブルに表示されなくなります。

#### 参考

#### 表 **5-9 [Top 10 Cluster Users]**

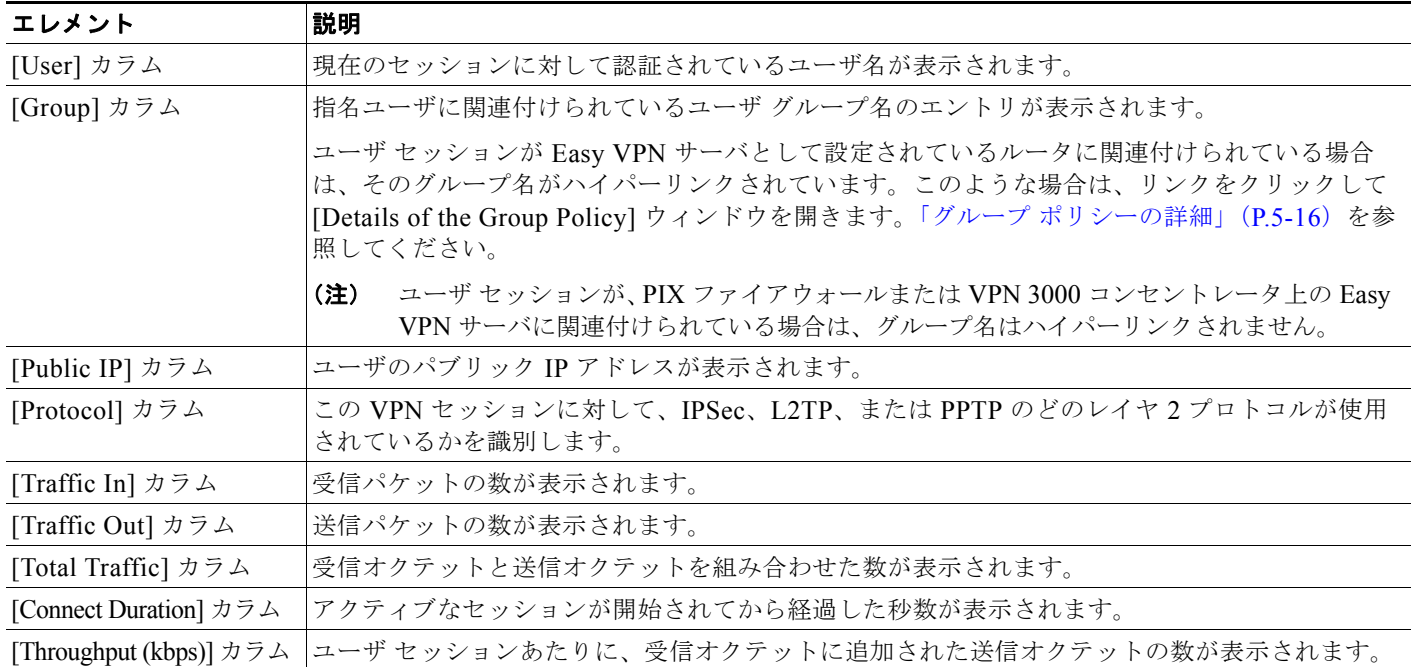

#### 関連トピック

- **•** 「Performance Monitor テーブルのオプション タスク」(P.3-9)
- **•** 「テーブルの一般エレメント」(P.3-8)

#### <span id="page-15-0"></span>グループ ポリシーの詳細

次の表は、セッションが、Easy VPN サーバとして設定されているルータに関連付けられている場合 に、ユーザ セッションに割り当てられているグループ ポリシーのフィールドについて説明しています。 このウィンドウを開く方法については、「RAS デバイスの上位 10 ユーザの識別」 (P.5-13) または 「RAS クラスタの上位 10 ユーザの識別」 (P.5-15) を参照してください。

(注) PIX Security Appliance からの Easy VPN セッションに対しては、同等の情報がありません。

#### 表 **5-10 [Details of the Group Policy]** ウィンドウ

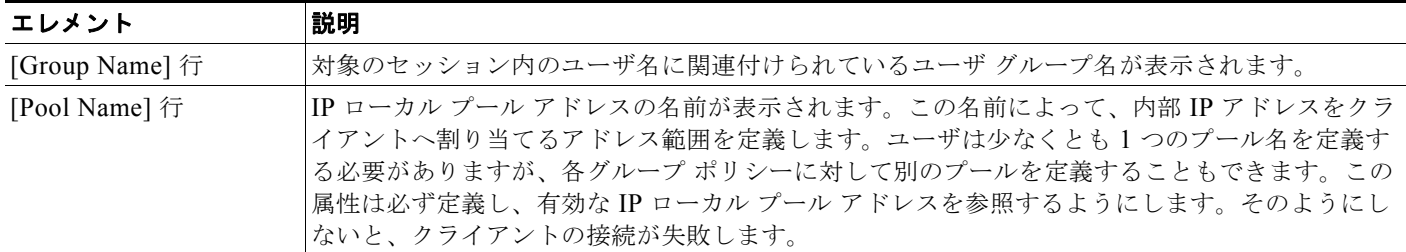

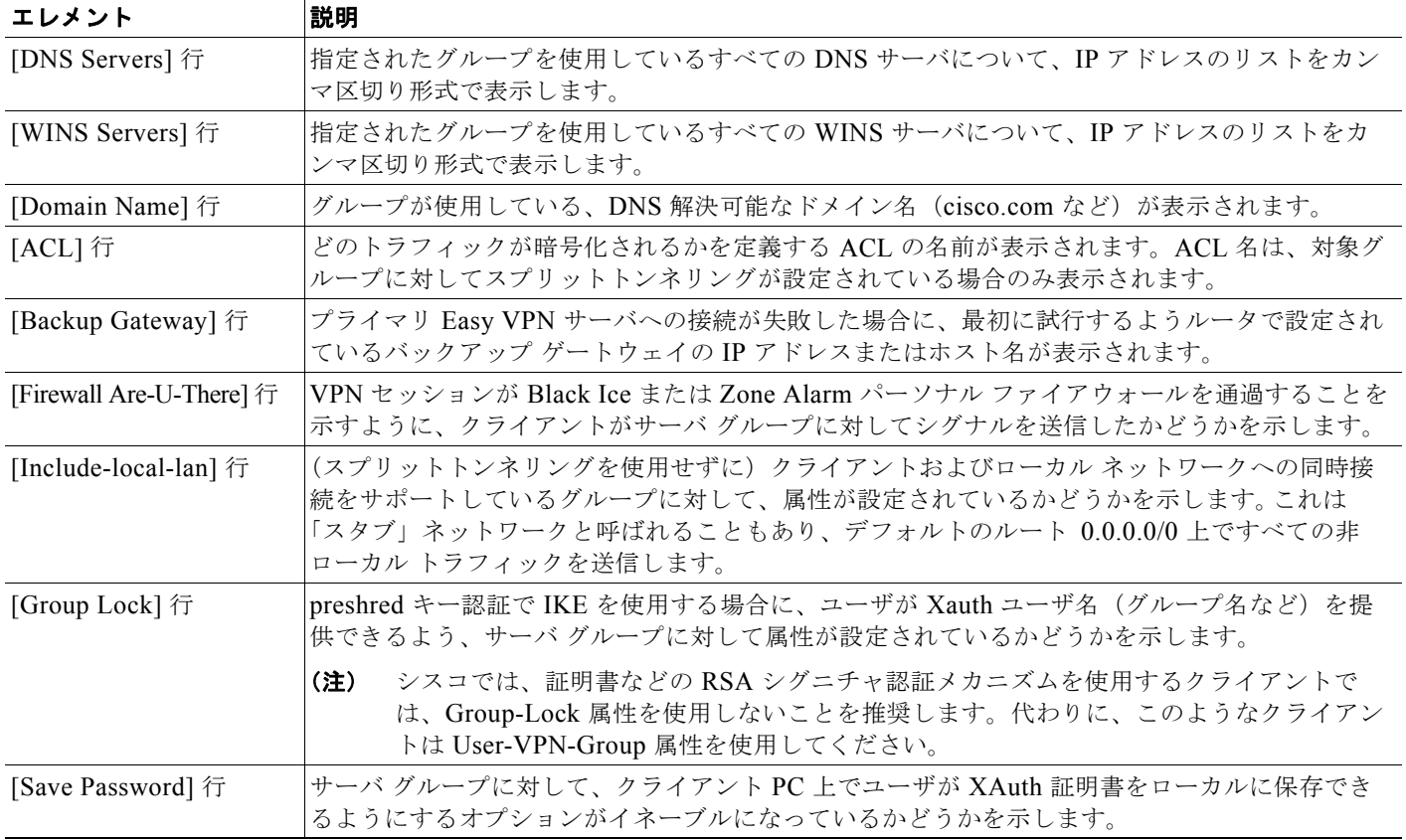

#### 表 **5-10 [Details of the Group Policy]** ウィンドウ (続き)

**RAS ユーザの操作**